# **Continuing/Final Review Submission**

This document will guide you in the process of submitting a **continuing review** or **final review** for a previously approved expedited or full board study that is nearing expiration. The IRB Office will send you monthly continuing review reminders **two months** before the expiration date. If you allow a study to expire you must stop all research immediately. After 90 days, all expired studies will be closed and will be ineligible for any possible renewal.

Remember, no changes can be made during continuing review. If you need to submit changes to your study, submit a[n Amendment.](http://humanresearch.colorado.edu/node/210/attachment) For more detailed information about renewing a study, visit the [IRB website.](http://humanresearch.colorado.edu/post-approval/renew-study)

## **STEP 1: Login to eRA**

- 1. Navigate to [https://era.cu.edu](https://era.cu.edu/) in Internet Explorer.
- 2. Click the **Login** tab on the left side of the screen and enter your CU Identikey username/password, and select "Boulder" as the Campus.
- 3. Click the **Login** button.
- 4. Upon successful login, the **My Open Action Items** screen will appear.

### **STEP 2: Locate the Existing Protocol**

- 1. In the **My Open Action Items** screen, click the **My Human Subjects** tab in the menu on the left of the screen.
- 2. Under the **My Human Subjects** menu click the "**Show/List**" link. This will display the list of studies for which you are the principal investigator (PI).

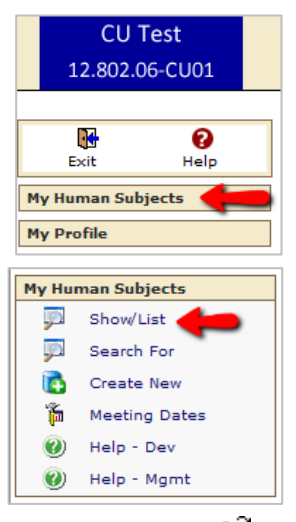

3. In the list, locate the study for which you are submitting a continuing review or final review. Click the  $\Box$  icon to open the study.

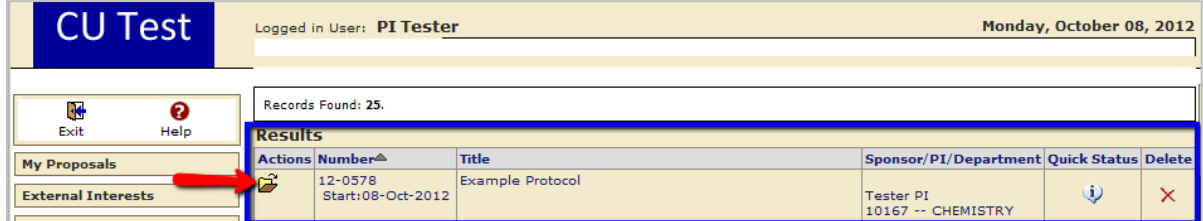

#### **Attention Co-Investigators and Research Coordinators**

The study will not be listed on your **Show/List** screen. To find the study click the "**Search For**" link under the **My Human Subjects** menu. In this screen, enter an identifier in an appropriate search field such as the protocol number in the Protocol Number field or the PI's last name in the PI field. Click the **Open/Locate** button. When you have located the correct study, click the **i**con to open it.

4. After opening the study, the **Submissions** screen for that study will be displayed. Here you will find all of the previous eRA submissions and the status of each submission listed.

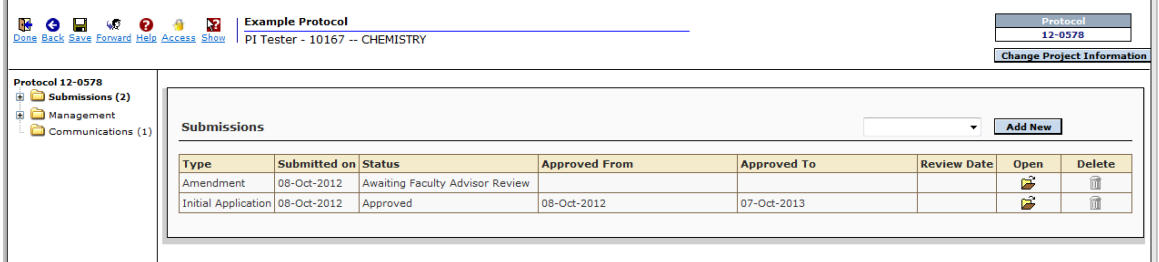

5. In the **Submissions** screen select "**Continuing Review**" or "**Final Review**" from the dropdown list located on the right side of the screen. Click the **Add New** button. The screen will refresh to the **Components for <Submission Type>** screen.

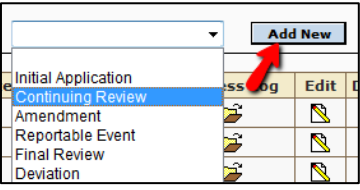

## **STEP 3: Download, Complete and Attach the HRP-212: Continuing/Final Review Progress Report Form**

The only required attachment for a continuing review or final review submission is the HRP-212: Continuing/Final Review Progress Report form. This form is available to download from the **IRB website and through eRA**.

- 1. Click the  $\frac{667}{1}$  icon to view the instructions and download the HRP-212: Continuing/Final Review Progress Report form.
- 2. In Microsoft Word, complete the form and save it to your hard drive.
- 3. Return to the **Components for <Submission Type> screen** and click the icon. A new Document Upload window will open. Click the **Browse** button, select the completed form from your hard drive, and click the **Upload** button to finalize your attachment. The Document Upload window will close and the **Components for <Submission Type>** screen will refresh.

**NOTE**: If CU-Boulder is relying on another institution's IRB review per an **IRB Authorization Agreement (IAA)**, **do not** complete form and/or attach this form. Upload the **Continuing Review IRB Approval letter** from the IRB of Record in lieu of this form.

### **STEP 4: Submit your Continuing Review or Final Review**

Before you send your submission to the IRB Office, make sure that you and all key personnel have current CITI training. Training is valid for a three-year period after course completion. The **principal investigator and all key personnel** must complete CITI training before research begins.

The two courses that qualify for the CITI training are:

- (1) **Biomedical Research Investigators and Key Personnel**, and
- (2) **Social Behavioral Research Investigators and Key Personnel**

You and your personnel should take the course that is appropriate to your type of research.

#### **Other CITI Training Courses**

The following courses **DO NOT** satisfy the CITI training requirement:

- Course Projects (formerly *Students in Research*)
- Coursework Projects
- Reference Resource
- ANY Responsible Conduct of Research

If you or your personnel's CITI training has expired, you or your personnel must pass the appropriate refresher course. **All submissions** with incomplete or expired CITI training will be returned **without** review. You may check your current CITI training status by visiting [http://www.citiprogram.org.](http://www.citiprogram.org/)

- 1. If you are certain you and your personnel's CITI training is current, click the submit  $\frac{1}{2}$  icon in the upper right corner of the **Components for <Submission Type>** screen.
- 2. A new window will appear for you to verify that you have completed CITI training for Investigators and Key Personnel. Accept the terms and enter your (1) username, (2) password, (3) and select "Boulder" as your Campus. When you are finished, click the **Continue** button.

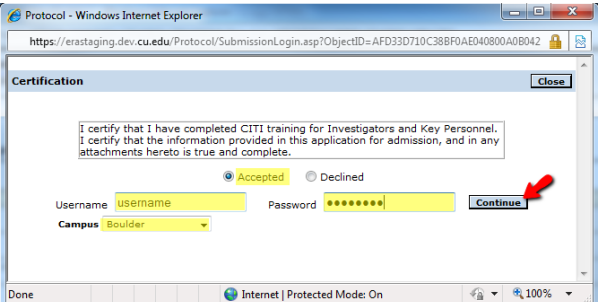

The next screen is the **Route Path** screen. If you are an **undergraduate or graduate student** you **MUST** route the submission to your faculty advisor **BEFORE** submitting it to the IRB Office. To route the submission:

(1) Click the "**Add New Person to the Review Path"** link.

A new window will open. Choose your faculty advisor's name from the dropdown list and make sure the **Approval Required** option is selected. Click the **Select** button.

If successful, you will return to the **Route Path**  window and your faculty advisor's name will appear at the top of the list as an **Inserted Step**. The listed step for your faculty advisor should *always* precede the Inform Office step.

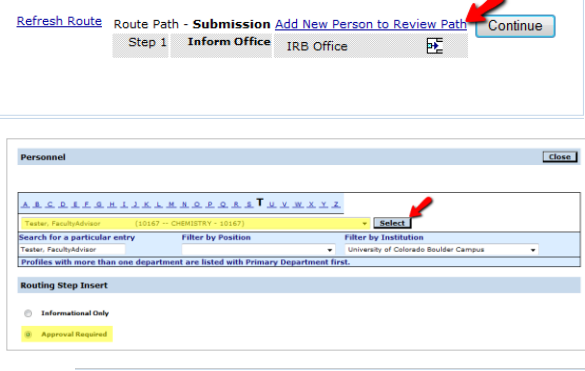

Protocol 11-0524 - PI Tester "Example Protocol for Tutorial" (In Development)

Protocol 11-0524 - PI Tester "Example Protocol for Tutorial" (In Development) Refresh Route Route Path - Submission Add New Person to Review Path Continue  $55^{\circ}$  d Step 1 Inform Office IRB Office  $F$ 

3. Confirm that the routing path is correct then click the **Continue** button.

4. You are finished with your submission. To verify that your submission was successful, click on the top-level **Submissions** folder located on the left side of the screen.

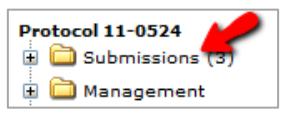

The window will refresh and the **Submissions** screen will be displayed. In the table, look for the Status column to view the status message of your submission.

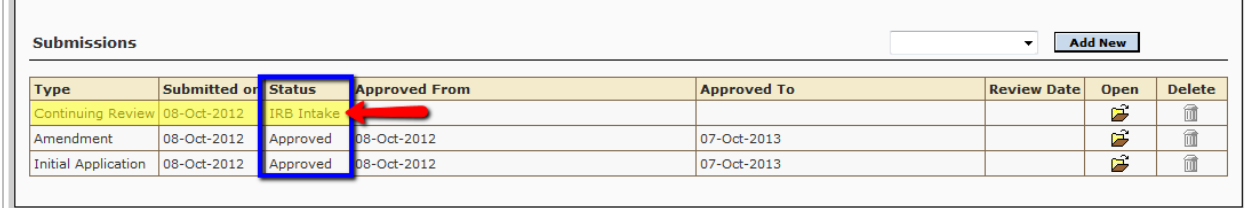

The following table explains common status messages you may see:

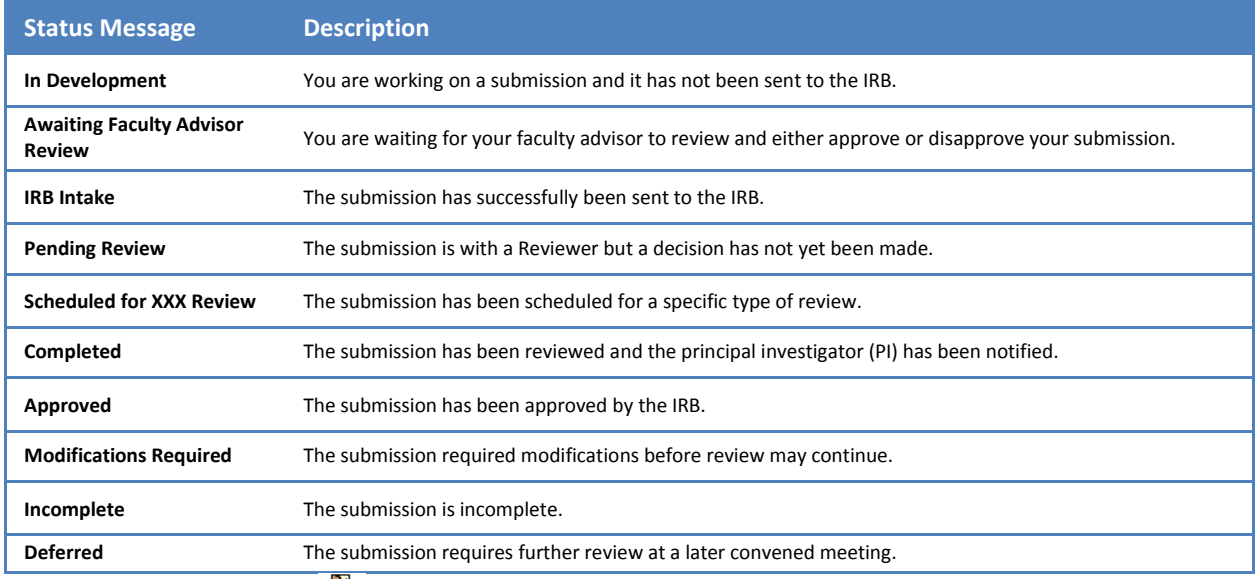

 $\overline{\mathbb{R}}$ <br>5. When finished, click the **Done** icon in the upper left corner of the screen to close the study.

6. Back in the **My Open Action Items** screen, click the icon in the upper left corner of the screen to completely exit out of eRA.

**If you would like to provide feedback regarding the use of eRA please take a moment to complete this anonymou[s survey.](https://www.surveymonkey.com/s/8TWNMDT)**

 $\overline{1}$